## **Installation MySQL programs**

• If you have Windows on your laptop, you can simplify your life and download MySQL Installer. It will allow to install all required programs in one package:

<http://dev.mysql.com/downloads/windows/installer/>

• If you have MacOS or Linux, you will have to do a little more work. You have to download and install 3 following programs:

<http://dev.mysql.com/downloads/mysql/> <http://dev.mysql.com/downloads/workbench/> <http://dev.mysql.com/downloads/connector/j/>

*\* Note! Don't choose "Login" or "Sign up" when downloading! Just select " No thanks, just start my download" in the bottom of the page.*

## **Guidance for installation of MySQL programs on Windows machine**

• Start MySQL Installer

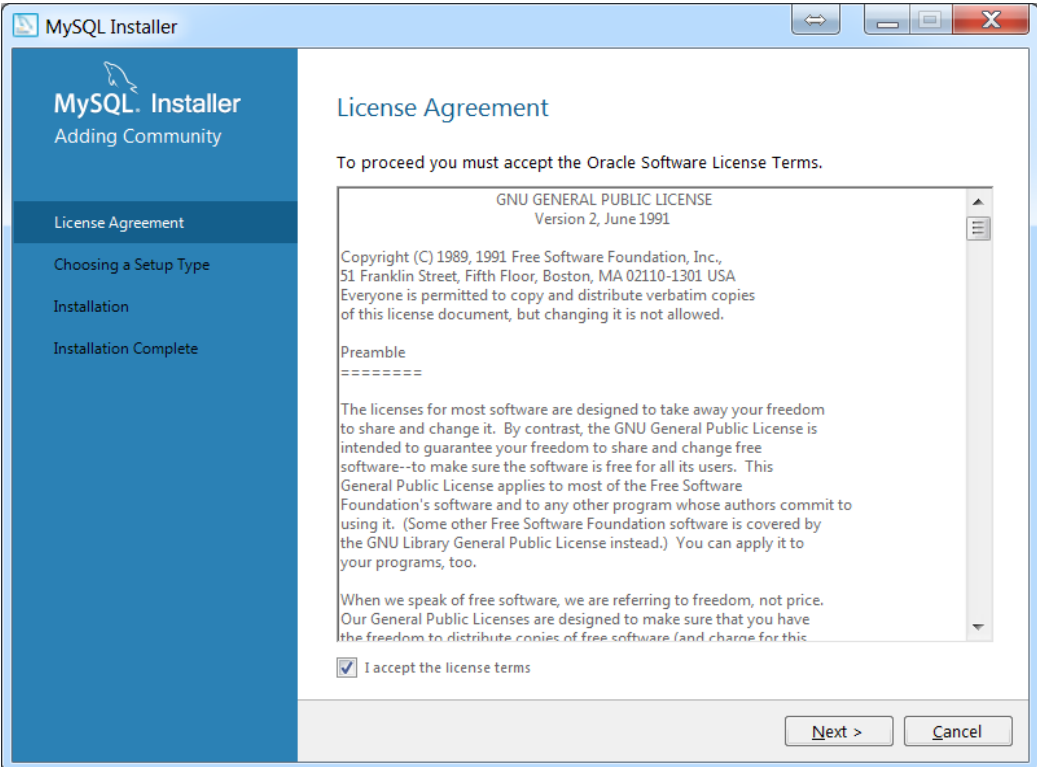

## • Select Custom Setup

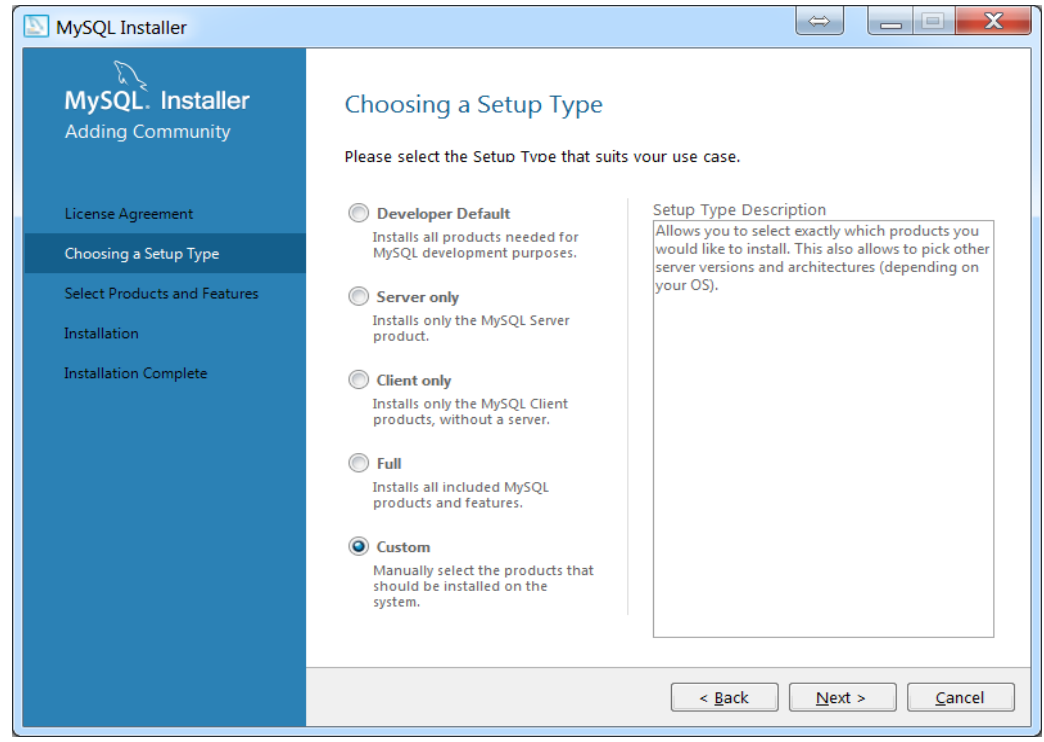

• Select the following products – **MySQL Server, Workbench, Connector/J, MySQL Documentation, Samples and Examples**

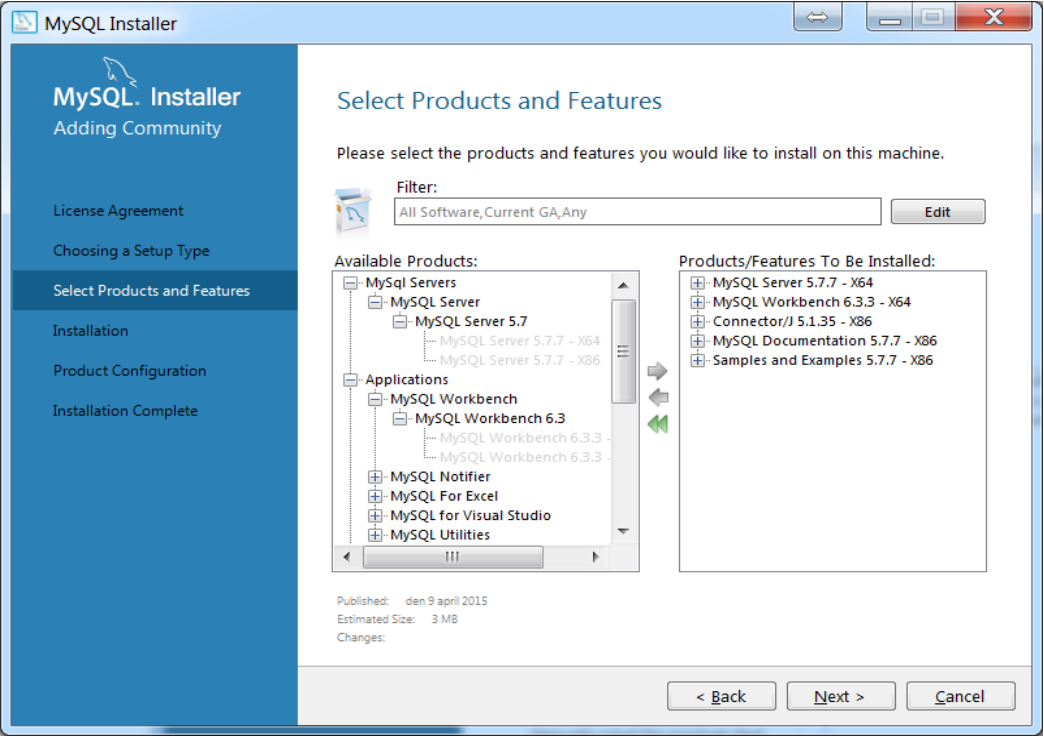

• Press Execute to install products. If you have problems with some installations, just press "Try again".

• Configure the MySQL Server

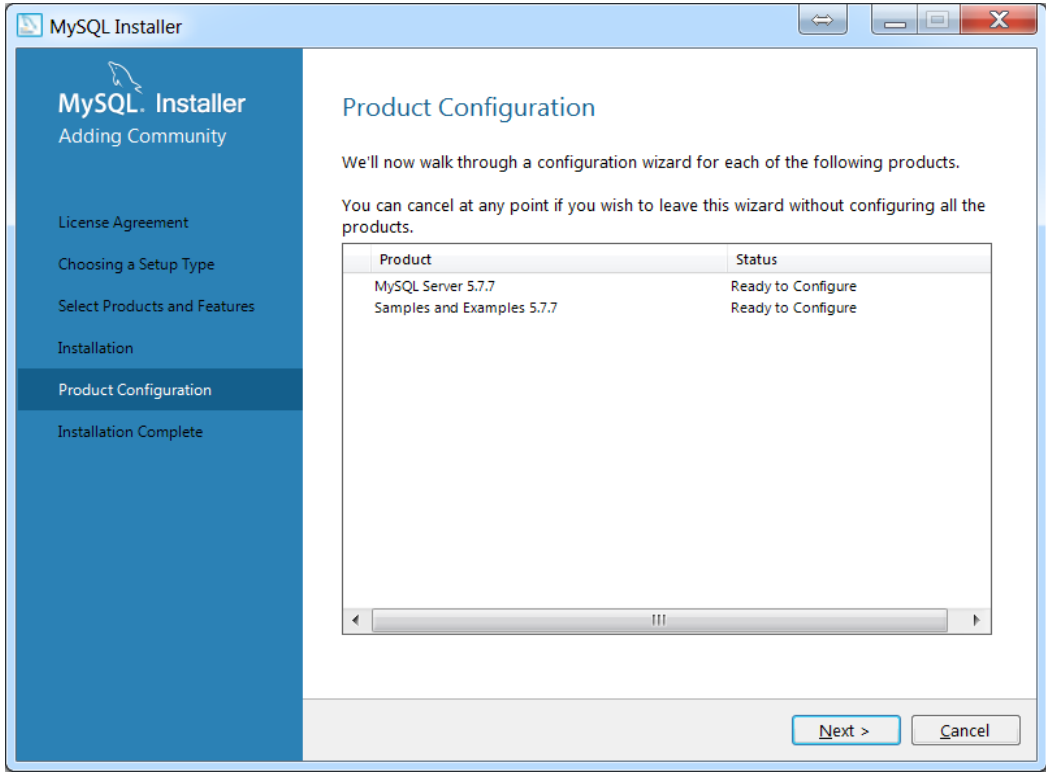

• Select server configuration type "Development machine" and don't change other settings.

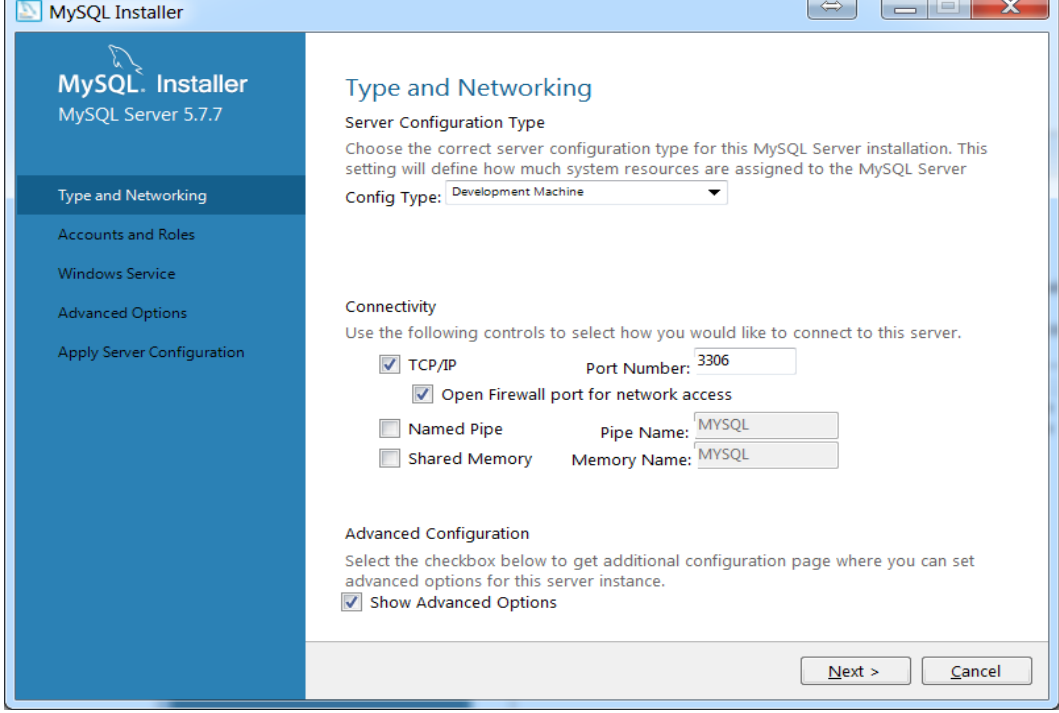

• Provide a password to *root* account (a possible option is "root"). You can also create another user here, but it's not required for the course.

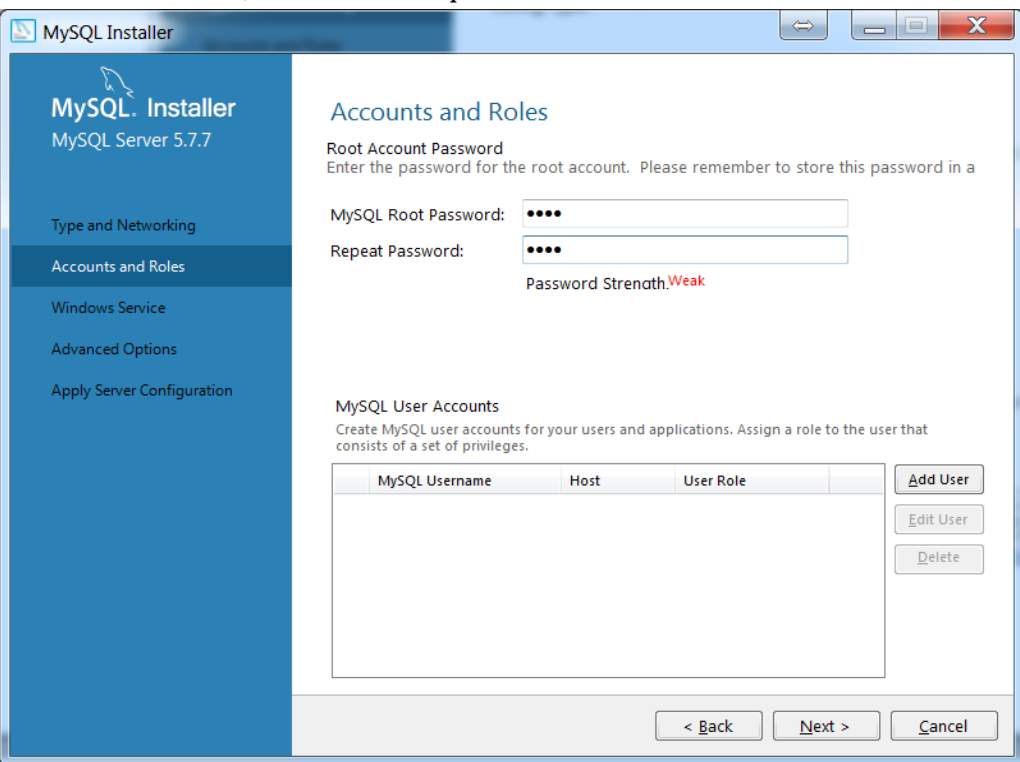

• Select or deselect "Start the MySQL Server at System Startup", but remember to **activate** it

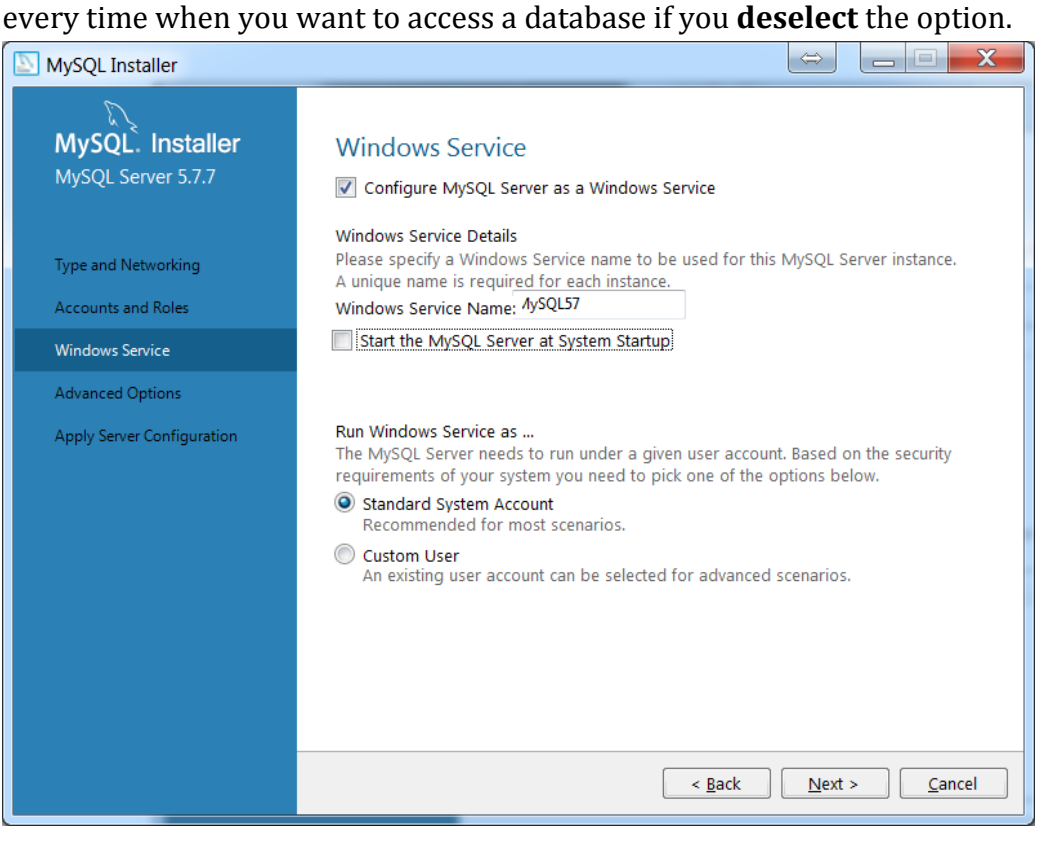

• Check if you connection with MySQL Server is working properly

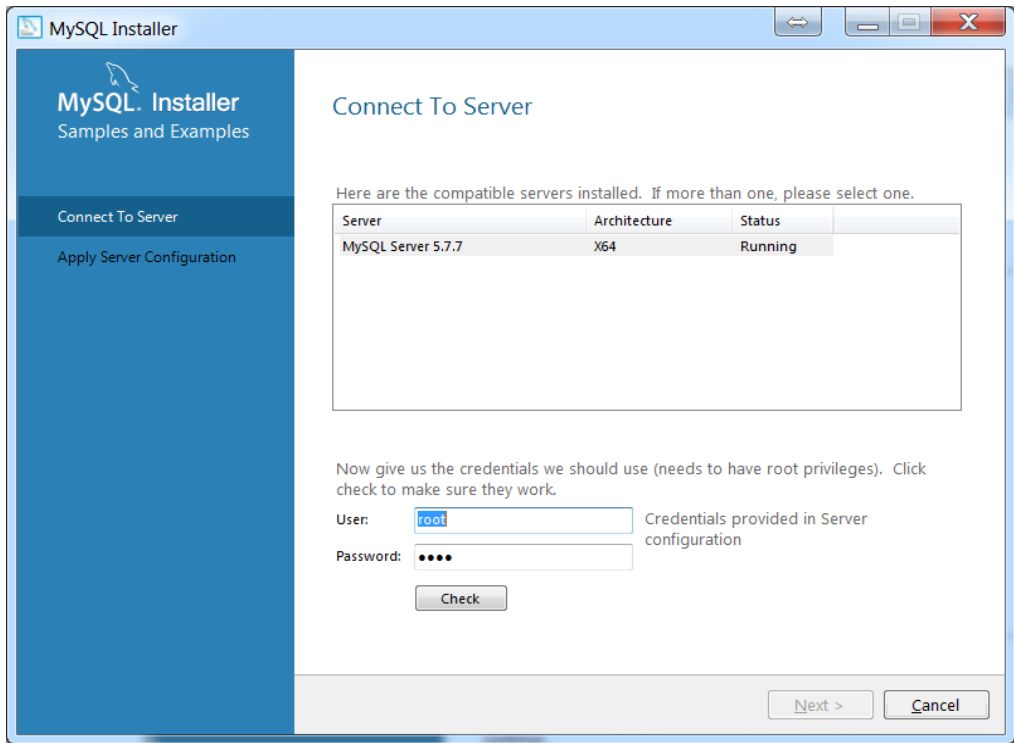

• Apply configurations and start MySQL Workbench.

## **MySQL workbench interface**

• Double-click on *"root"* account, enter the password

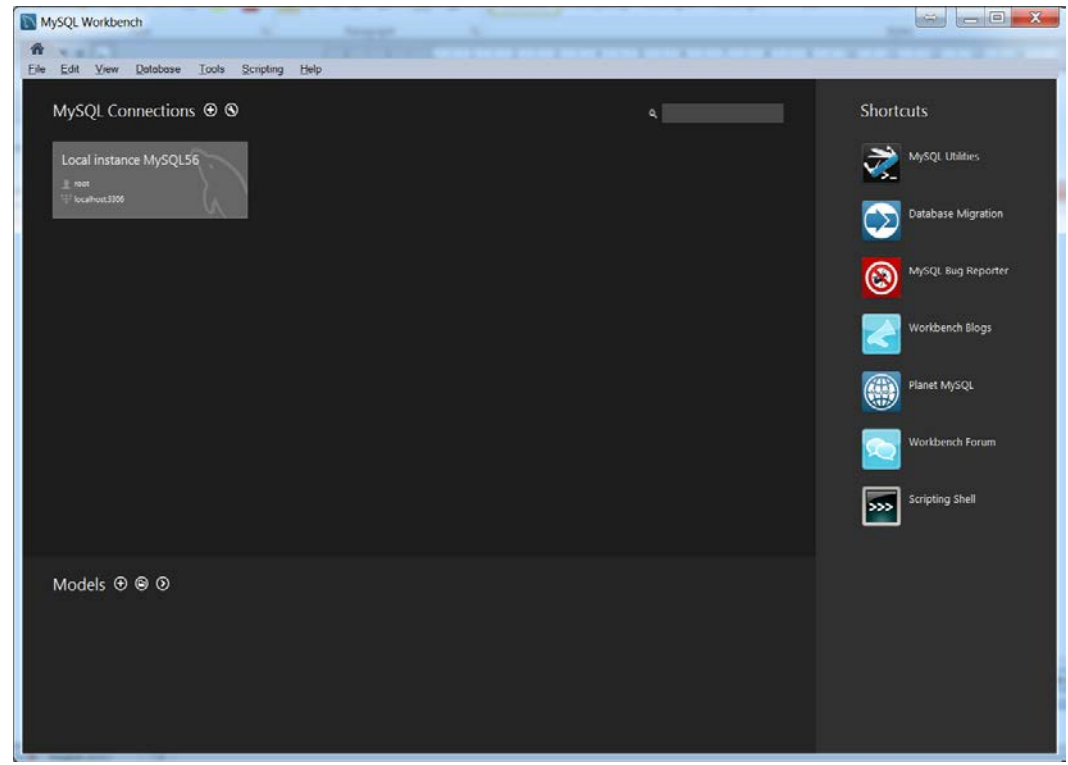

• This an interface of MySQL Workbench. Here you can drop any SQL query, access databases stored on MySQL server and create new tables or even databases.

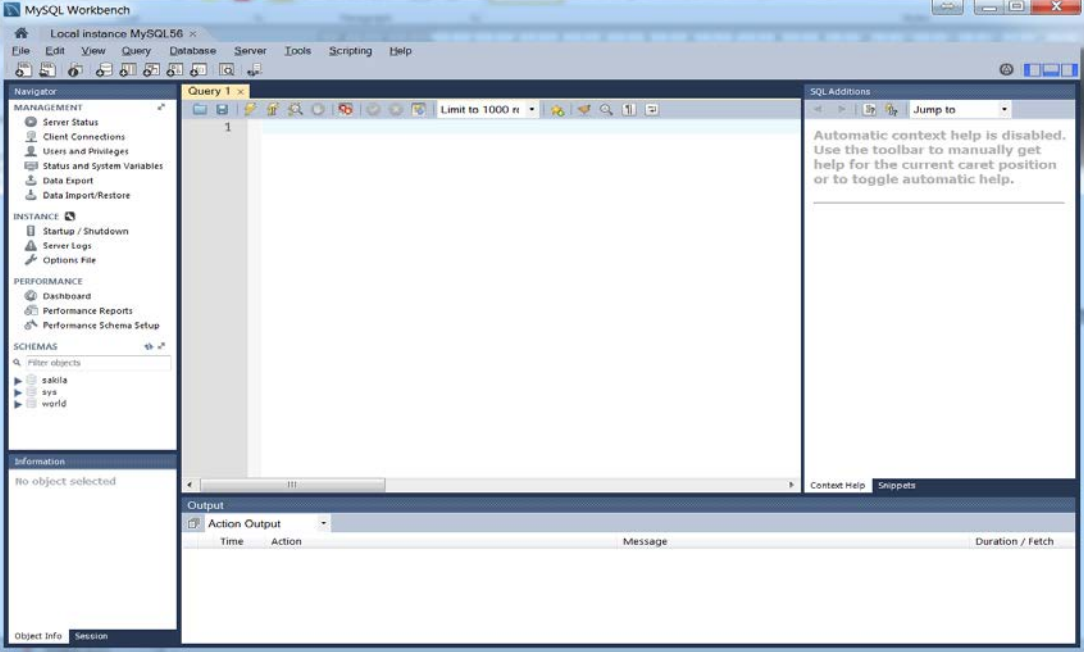

• Copy the following queries into Query window:

show databases; use sakila; show tables; select \* from city;<br> **E**Mysqu Workbench e de X Server Tools Scopting Help  $\circ$  DHD  $O(1 - 1)$ **LBFTROBE** Limit to 1000 rs **22 % Jump to**  $\sim$ C Server Status 1 + show dabases;<br>
2 \* use sakila;<br>
3 \* show tables;<br>
4 \* select \* from city;<br>
5 \* select \* from country; ■ Server Status<br><u>■</u> Client Connections<br><u>■</u> Users and Priniteges<br>■ Status and System Var<br>■ Data Export<br>■ Data Import/Restore .<br>Automatic context help is disabled Also the toolbar to manually get<br>help for the current caret position<br>or to toggle automatic help. NSTANCE **CO**<br> **II** Startup / Shutdown<br> **A** Server Logs<br> *P* Options File **Result Grid | Tij | Qh | Filter Room** Este (2) His His Deportment (2) (2) Wrap Cel Content: 15 E country\_id country<br>1 Afghanistan last\_update<br>2006-02-15 04:44:00  $\ddot{\phantom{a}}$ Algeria 2006-02-15 04:44:00  $\begin{tabular}{ll} \multicolumn{1}{c}{\textbf{b}} & \textbf{actor} \\ \multicolumn{1}{c}{\textbf{b}} & \textbf{actor} \\ \multicolumn{1}{c}{\textbf{b}} & \textbf{address} \\ \multicolumn{1}{c}{\textbf{c}} & \textbf{c} \\ \multicolumn{1}{c}{\textbf{d}} \\ \multicolumn{1}{c}{\textbf{b}} & \textbf{c} \\ \multicolumn{1}{c}{\textbf{d}} \\ \multicolumn{1}{c}{\textbf{b}} & \textbf{c} \\ \multicolumn{1}{c}{\textbf{d}} \\ \multicolumn{1}{c}{\textbf{b}} & \textbf{c} \\ \multic$ .<br>merican Samoa 2006-02-15 04:44:00 認 同語 2006-02-15 04:44:00 Angola Anguilla 2006-02-15 04:44:00 Argentina<br>Armenia 2006-02-15 04:44:00 Armenia<br>Australia 2006-02-15 04:44:00<br>2006-02-15 04:44:00 ٥ Table: actor **Cutriet** actor\_id smallint(5) t<br>AI PK<br>varchar(45)<br>varchar(45)<br>timestamp T A on Output Time Action<br>1 15:17:24 show databases first\_name<br>last\_name<br>last\_update Message Duration / Fetch 6 row(s) returned  $0.000$  sec /  $0.000$  se 0.000 sec<br>0.016 sec / 0.000 sec<br>0.000 sec / 0.000 sec<br>0.000 sec / 0.000 sec 2 15:18:00 use sakila 0 row(s) affected  $2$  13.19:00 use some<br>3 15:19:00 show tables<br>4 15:19:38 select \* from city LIMIT 0, 1000<br>5 15:20:20 select \* from country LIMIT 0, 1000 0 row(s) arected<br>23 row(s) returned<br>600 row(s) returned<br>109 row(s) returned

• Create a database "*flowers*" and table "*iris*" using the following queries:

create database flowers; create table iris(type varchar(255), sepal\_length double, sepal\_width double, petal\_length double, petal\_width double);

• Insert a few records into the table "iris" with the following query:

insert into iris values('iris-setosa', 5.1, 3.5, 1.4, 0.2);